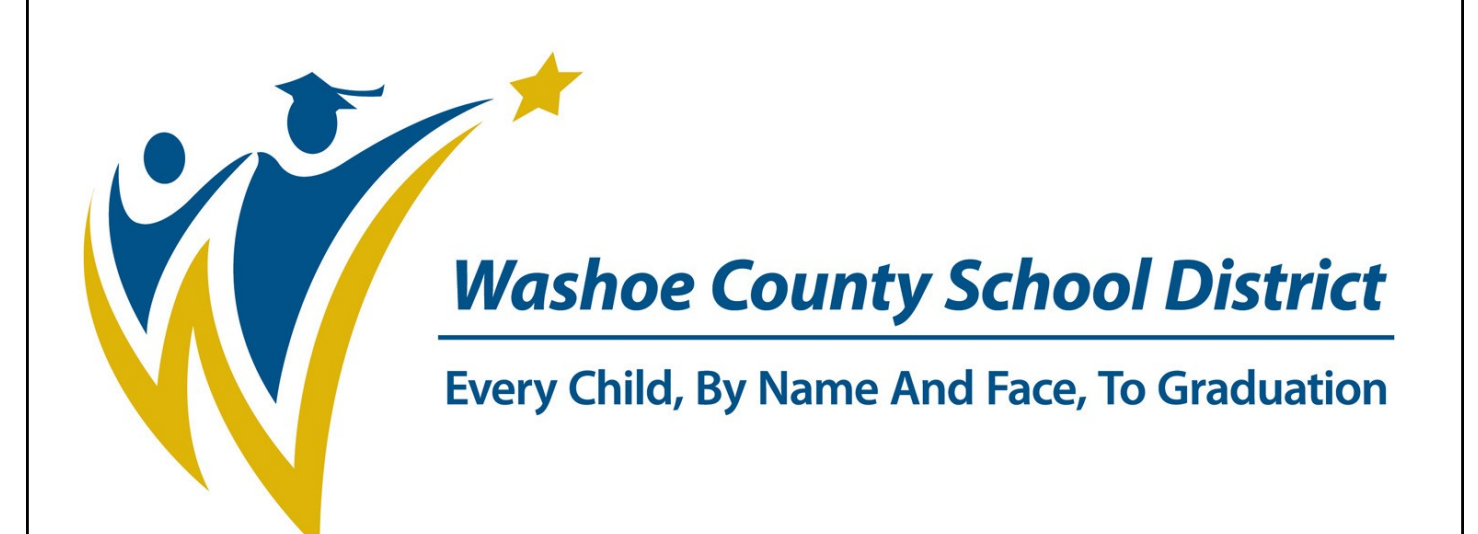

# **Welcome Parents/Guardians to WCSD Online Registration for New Students Enrolling in Washoe County School District**

**WCSD Mission**

**To create an education system where all students achieve academic success, develop personal and civic responsibility, and achieve career and college readiness for the 21st century.**

Welcome to online registration. This registration process eliminates filling out numerous forms for each student and is the first step in registering your student. To start online registration, parents/guardians will go to the WCSD Website, **www.washoeschools.net**

 On your home computer or Kiosk computer at the school site, type in www.washoe.washoeschools.net in the address bar. This process works best when using Internet Explorer or Firefox as your browser.

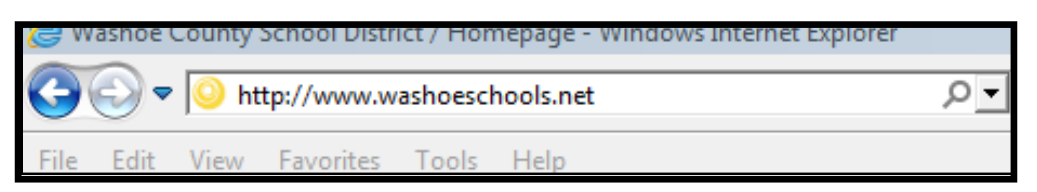

Click on the **Students and Parents** tab. A drop-down menu will appear.

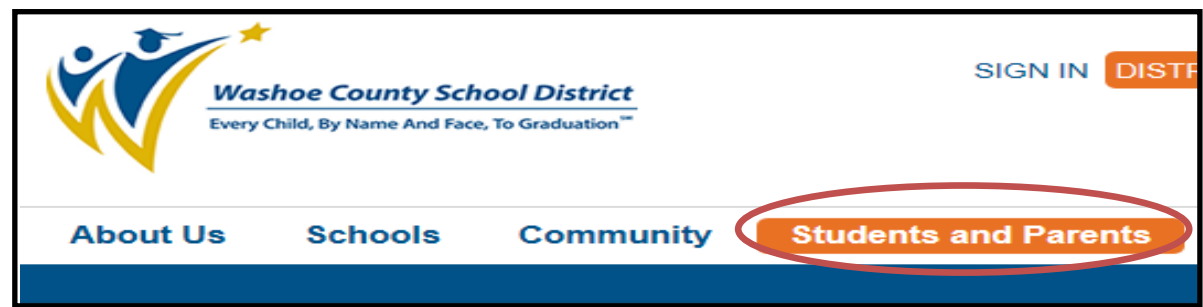

Click on **Register For School**. Select Registering Students New to District and Online Registration.

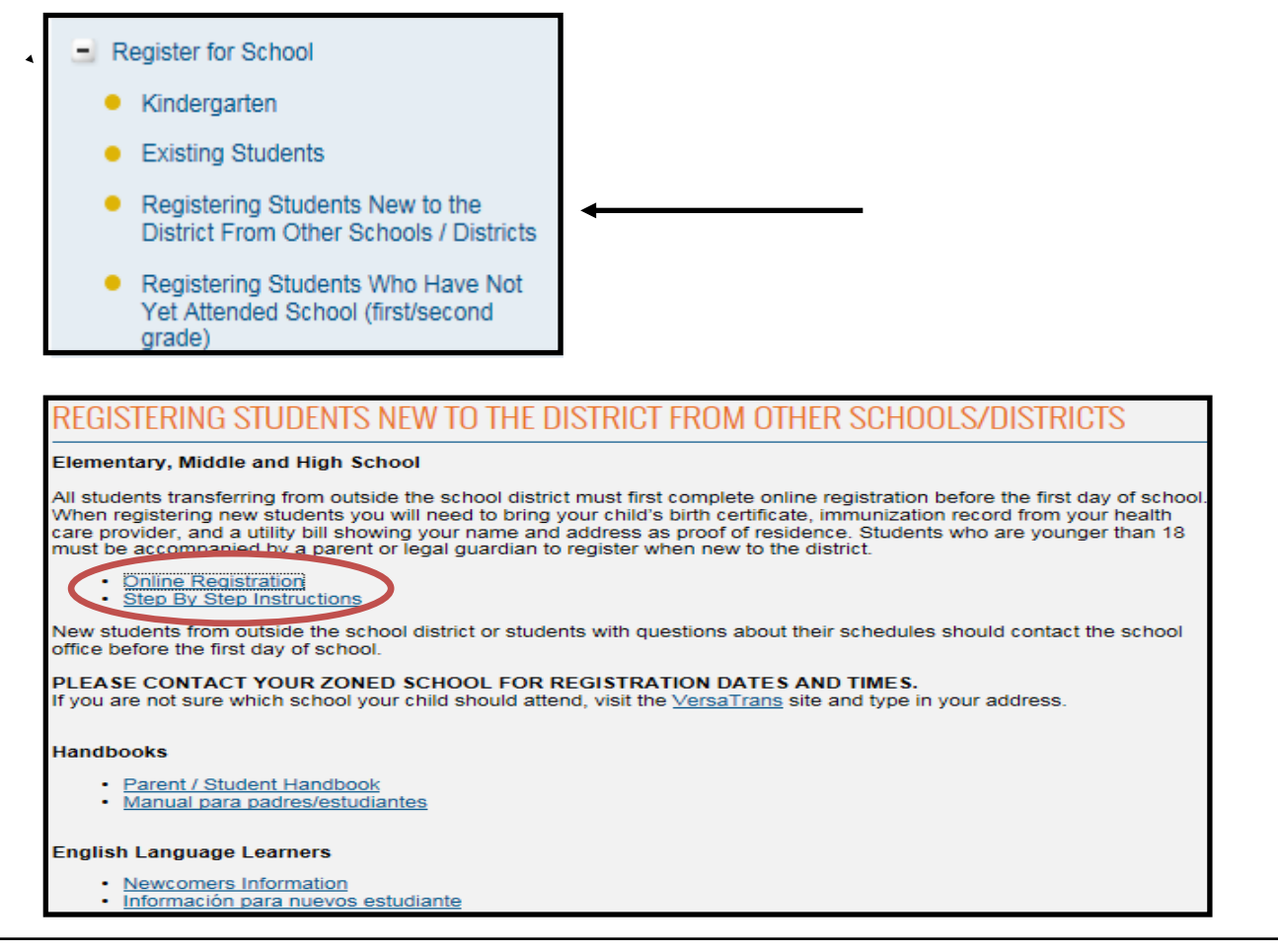

Select which language you would like to use to complete the application.

Enter your First Name, Last Name, Email Address and Verify Email Address in the appropriate fields. Make sure to input all information in CAPITAL letters.

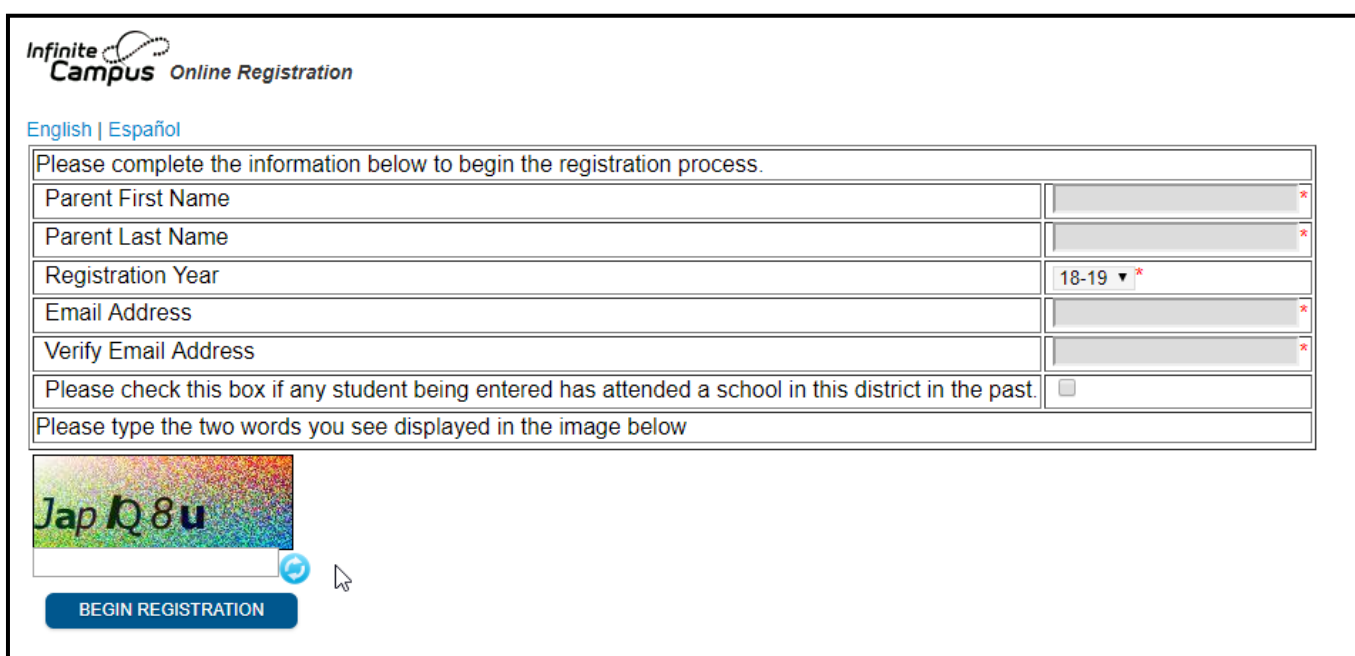

**Registration Year** cannot be changed. Proceed with Online Registration to register your child for the current year even if Registration Year indicates the next school year, your child's school will correctly complete the enrollment process for the current year.

NOTE: A parent/guardian who does not have an email address may use registration@washoeschools.net for registration purposes. The secretary at the school site will retrieve the returned email so the parent/ guardian can continue with registration.

- Type in the letters found in the image on your screen. If you can't read the image choose another image by clicking on the reload button.
- Click Begin Registration. Go to your personal email and open the email from "Donotreply@washoeschools.net". (Save this email, do not delete it. You can exit online registration (OLR) at any time. To get back into the OLR go back to your saved email and click on the link. It will take you back to your document.)

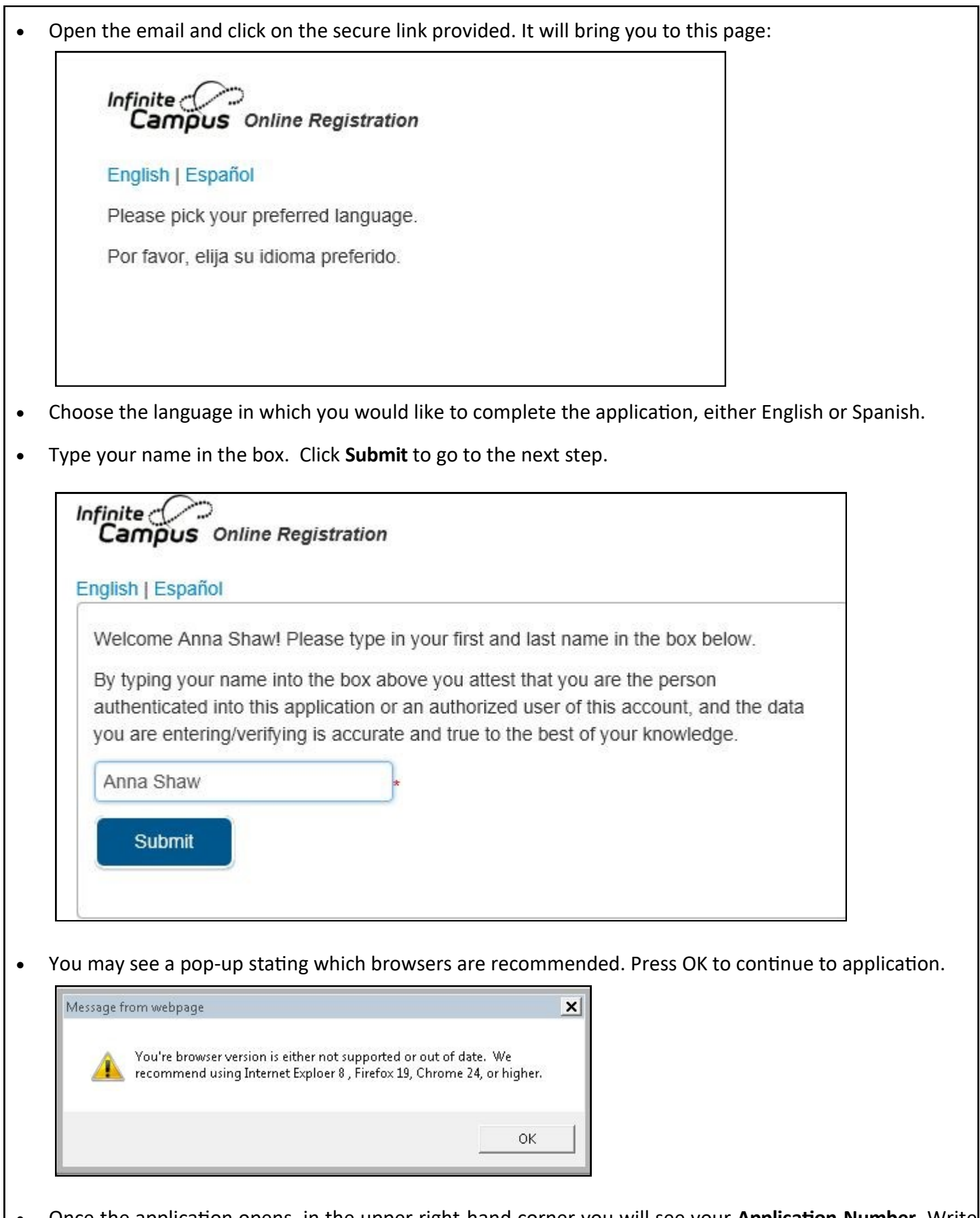

 Once the application opens, in the upper right-hand corner you will see your **Application Number**. Write the number down, the school will need this number in case you need assistance.

### **Household Information**

#### **PLEASE ENTER ALL INFORMATION IN CAPITAL LETTERS**

All required fields with a red asterisk \* must be completed for each section.

Type in the Household (Home) phone number.

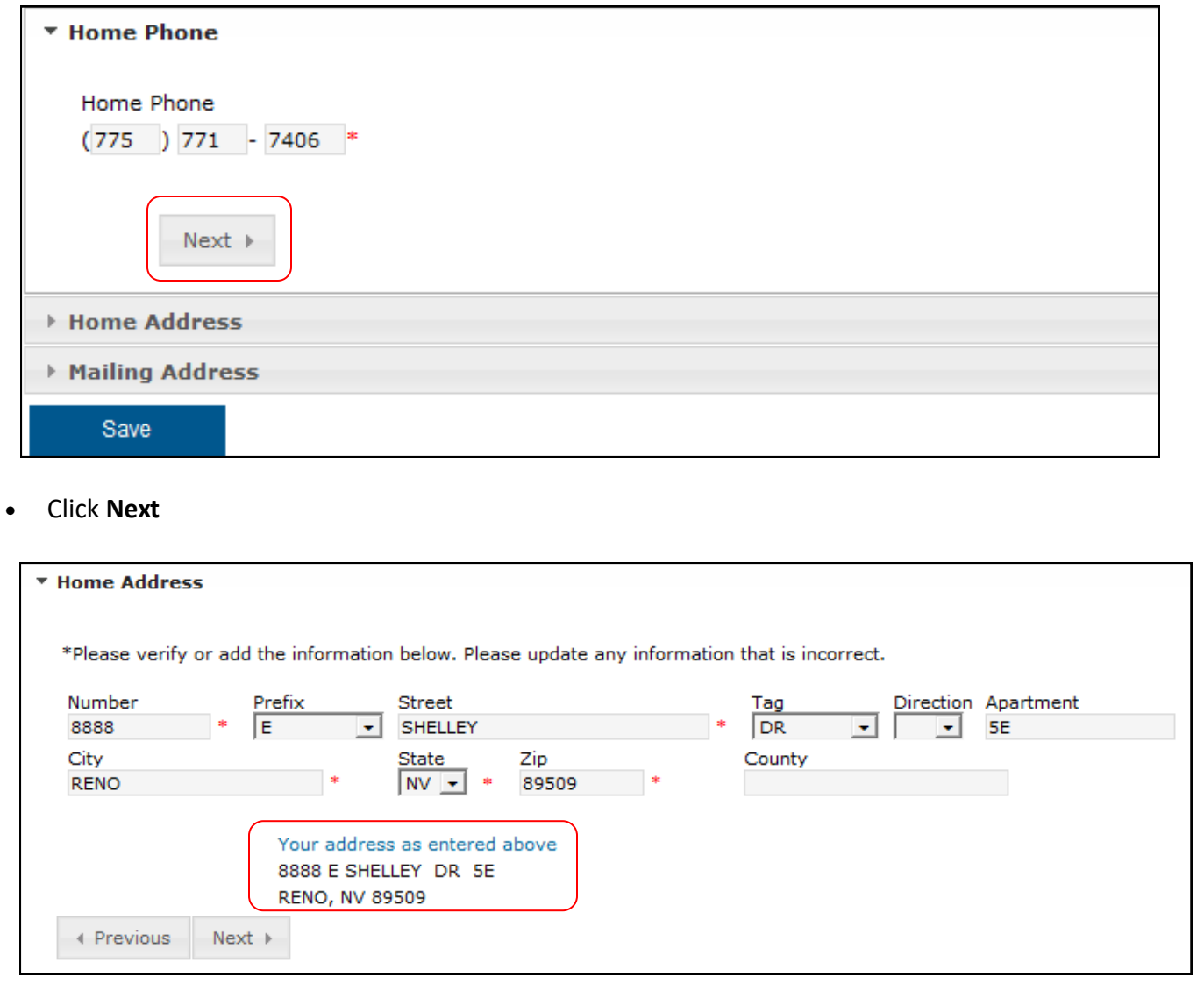

- Type in the Household (Home) address information. Only enter the physical address here, you will be able to enter a PO Box on the next screen.
- As you type in the address it will appear below "Your address as entered above" to help verify that the address is correctly entered.
- Click **Next**

 If there is an additional mailing address such as a post office box, type in the PO Box information. To enter a PO Box mark the Post Office Box field, Box Number, City, State, and Zip.

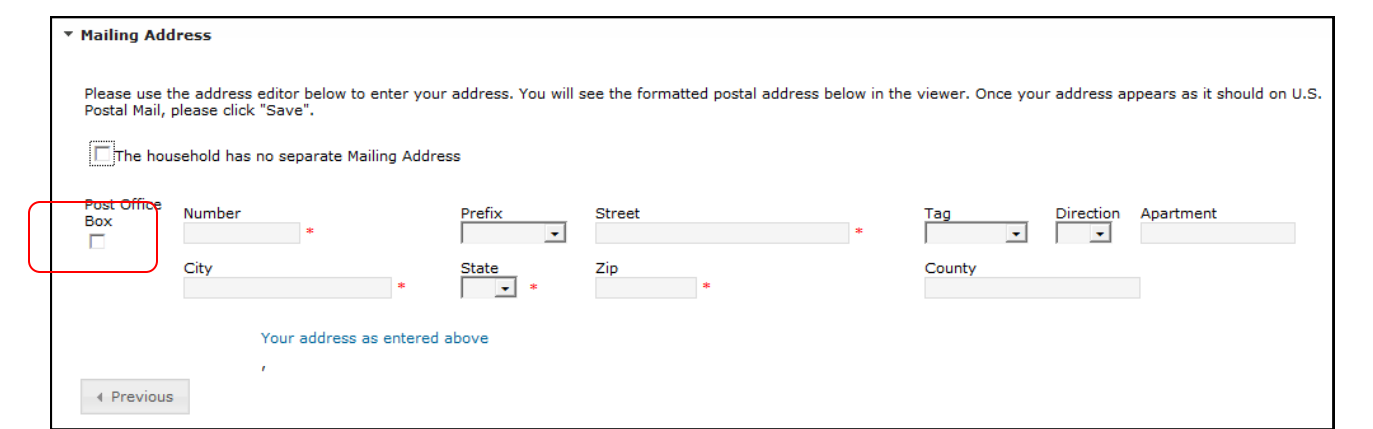

- If there are no additional mailing addresses, click in the check box indicating that **The household has no separate Mailing Address.**
- Click on **Save** when the mailing information is complete.

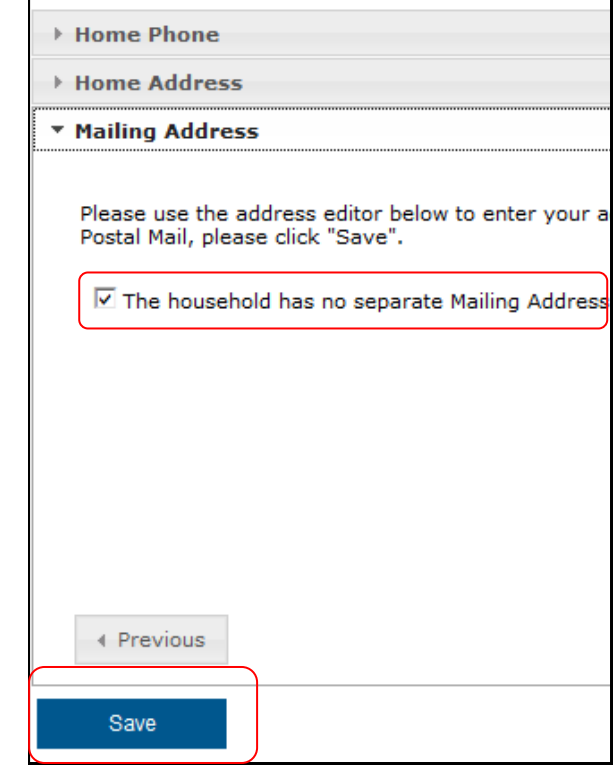

You have now completed the household phone number, address, and secondary address information.

### **Add Parent/Guardian Information**

**You must add all parent/guardians, including yourself.** 

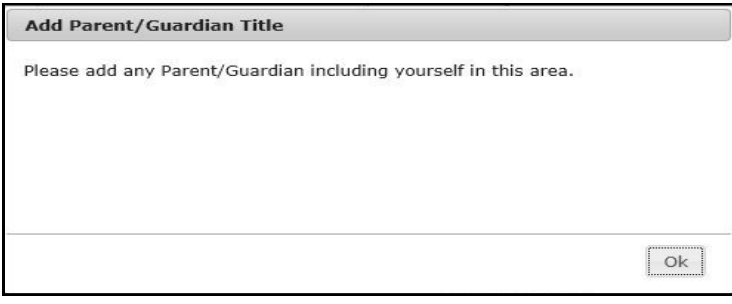

Enter the parent/guardian's directory information.

- Type in the parent/guardian's legal **First Name, Middle Name, and Last Name**. Please use legal names only. You may enter a middle initial if you do not want to enter the middle name.
- Enter **Birth Date.** This helps in finding the correct person in Infinite Campus.
- Choose a **Gender.**
- Emancipated or unaccompanied minors must not have any additional students on the OLR application. Contact your school for assistance with this checkbox if you qualify.
- Check in the checkbox if the person being added lives at the same address as the student. Do not check this box if the parent/guardian lives at another address.

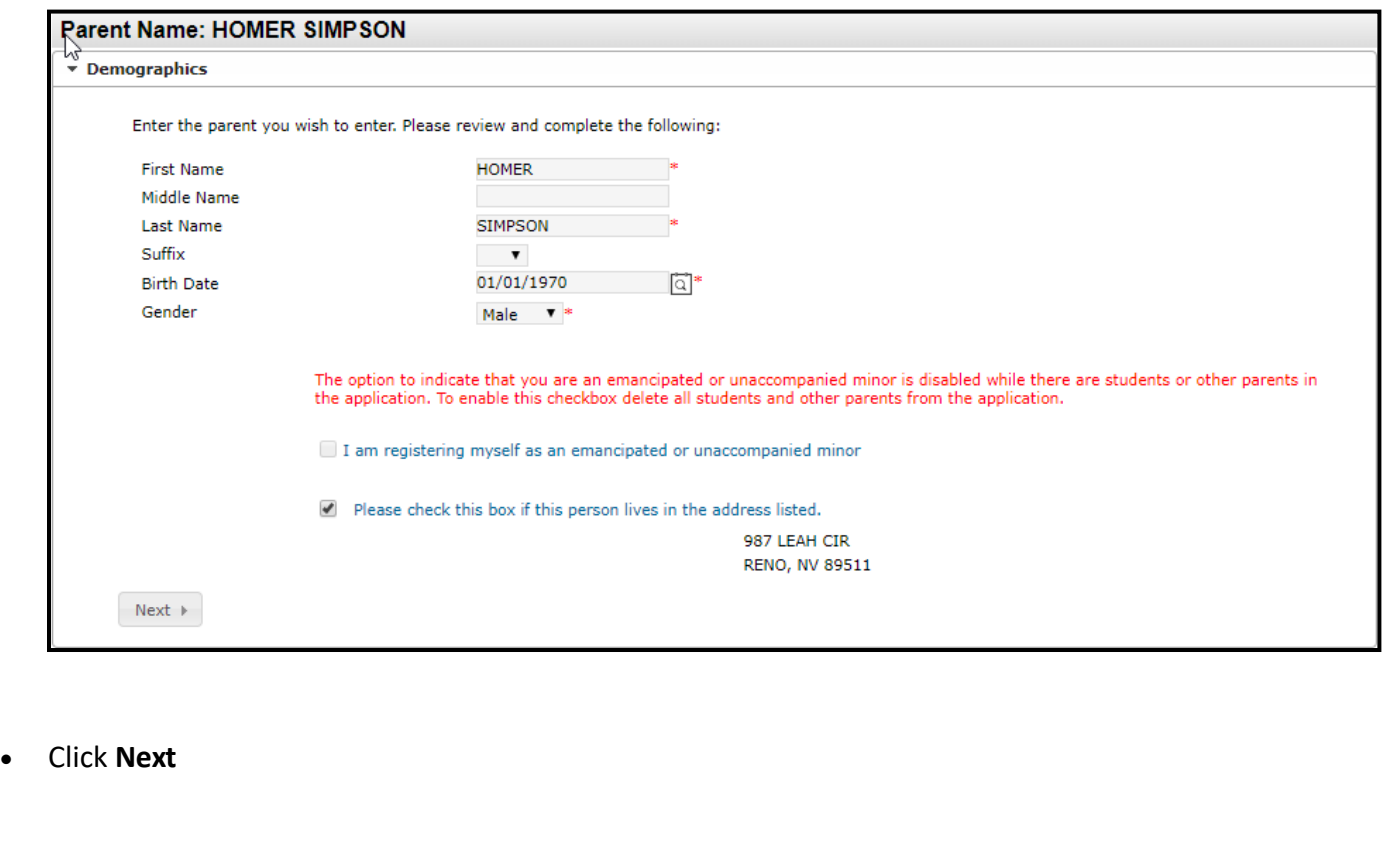

#### **Parent/Guardian Information Continued**

- Enter parent/guardian phone numbers and email information. (You must enter an e-mail address **or**  check the **Has no e-mail checkbox**.) Each appropriate contact preference will become checked if you enter an email address. Read descriptions for additional information.
- Enter **Cell Phone** and **Work Phone** if applicable.

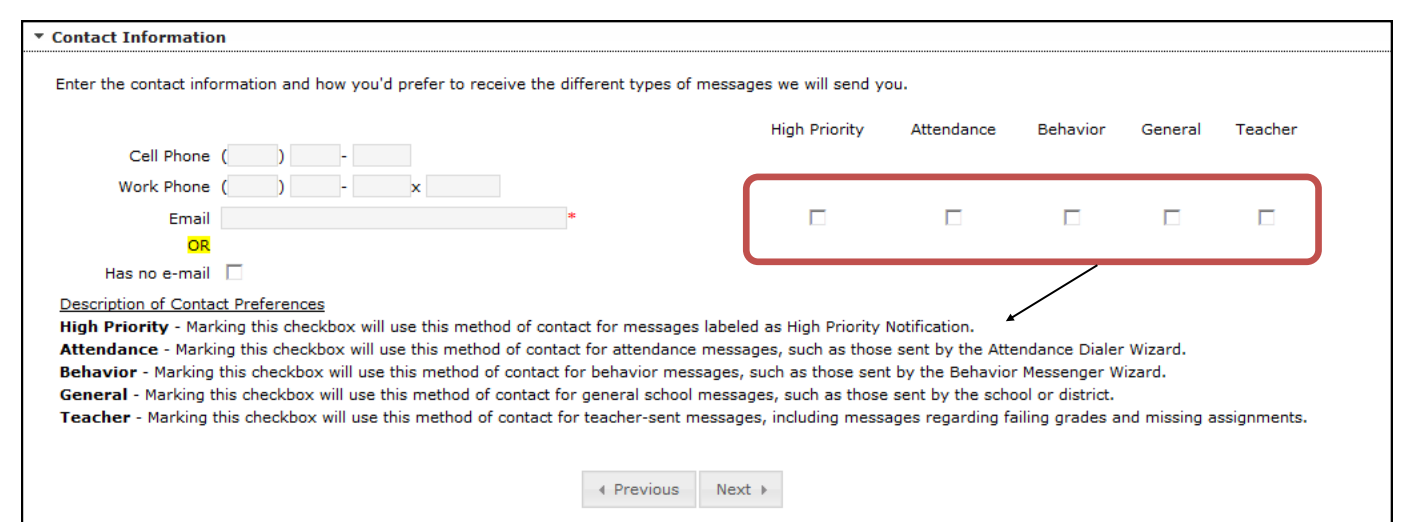

- Click **Next**
- Enter **Cell Phone Texting Information** if you wish to receive text messages. Read description for additional information.
- Enter a daytime **Connect Ed/Emergency Notification** number if you wish to receive emergency information. Read description for additional information.
- Choose the **language preference** for calls, emails and texts.
- Click **Next**

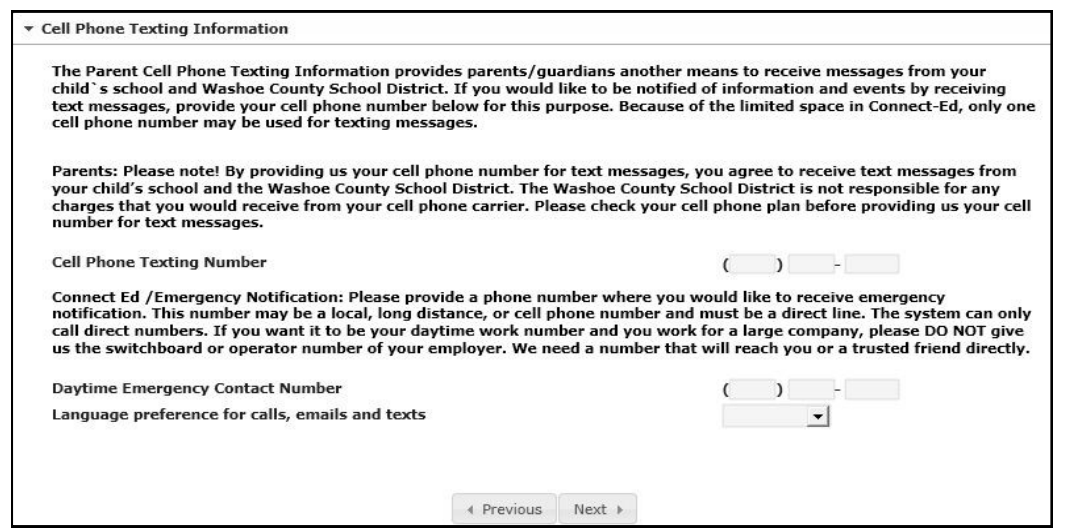

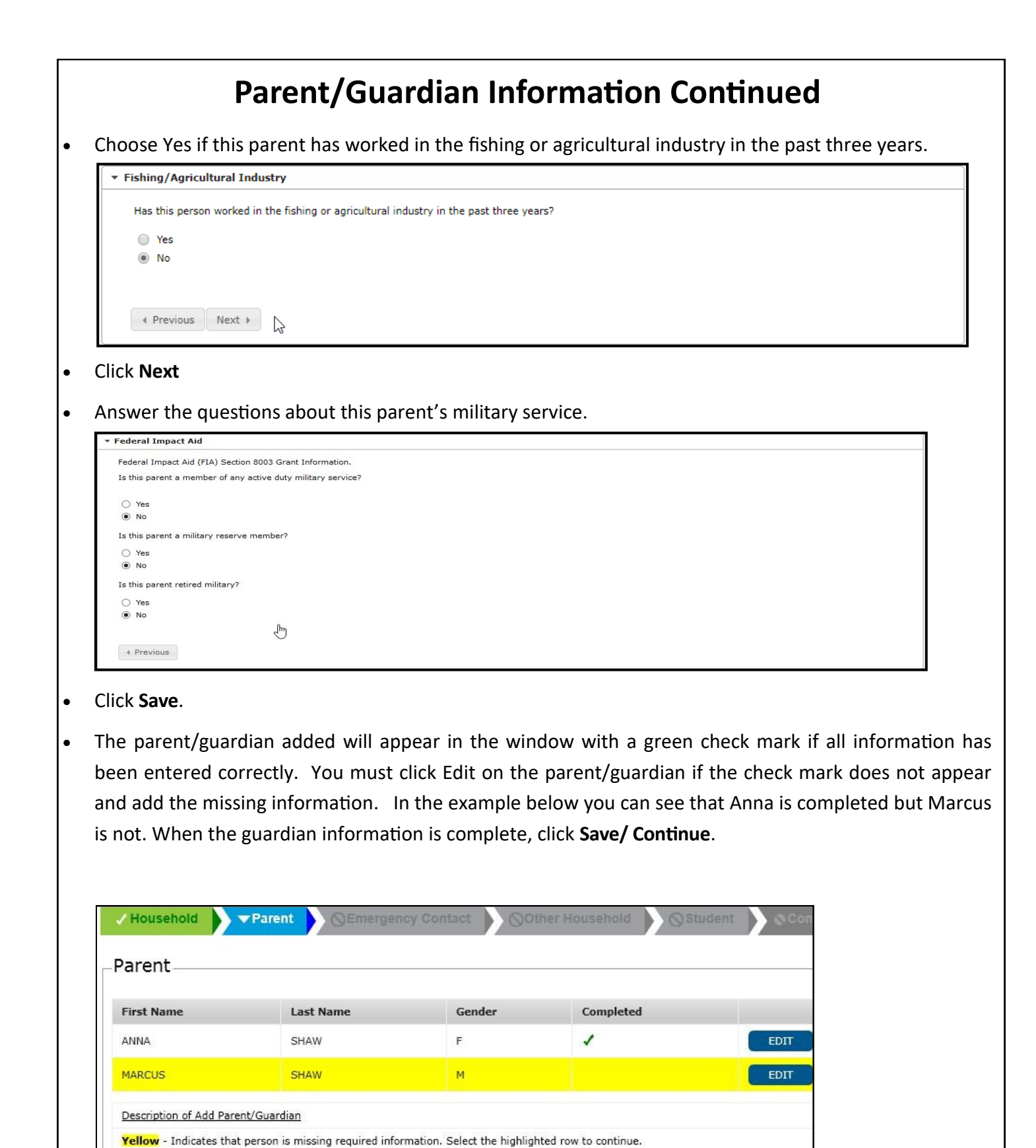

Indicates that person is completed.

SAVE/CONTINUE

**ADD NEW PARENT** 

**BACK** 

#### **Add Emergency Contact Information**

An emergency contact is a person who you feel comfortable with the school contacting in case of emergency and when all attempts to reach the parent/guardian have failed. Emergency contacts cannot initiate contacting the school to pick up a student unless the parent/guardian has given specific permission to do so.

- You may add as many emergency contacts as you wish.
- Click on Add New Emergency Contact
- **DO NOT ADD YOURSELF YOU WILL AUTO- MATICALLY BE CALLED 1ST.**
- Add New Emergency Contact **Back** Save/Continue
- Enter the emergency contact name and gender. Do not add quotes around nicknames or preferred names.
- Only check this box if **Emergency Contact** lives at address listed.

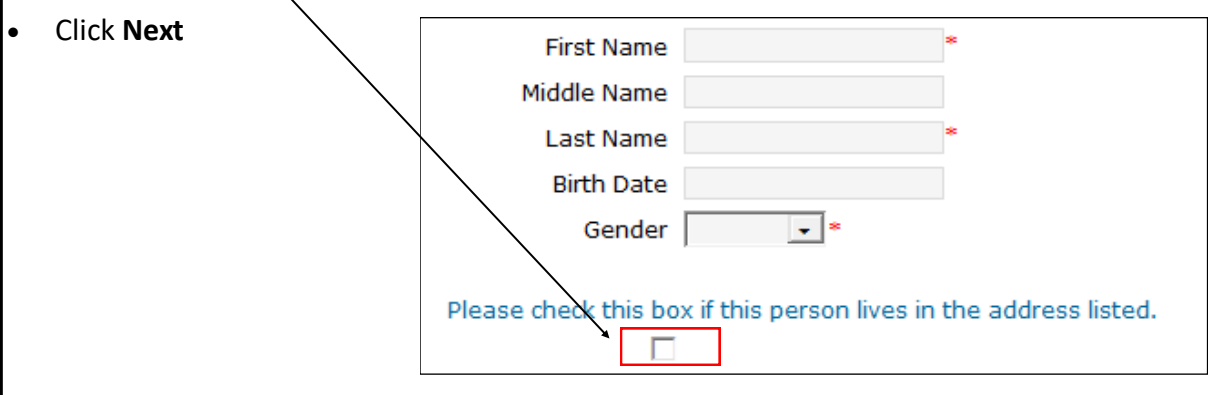

- Enter the emergency contact phone numbers. One phone number is required.
- Please enter the email address or check the box indicating the emergency contact **Has no e-mail**.

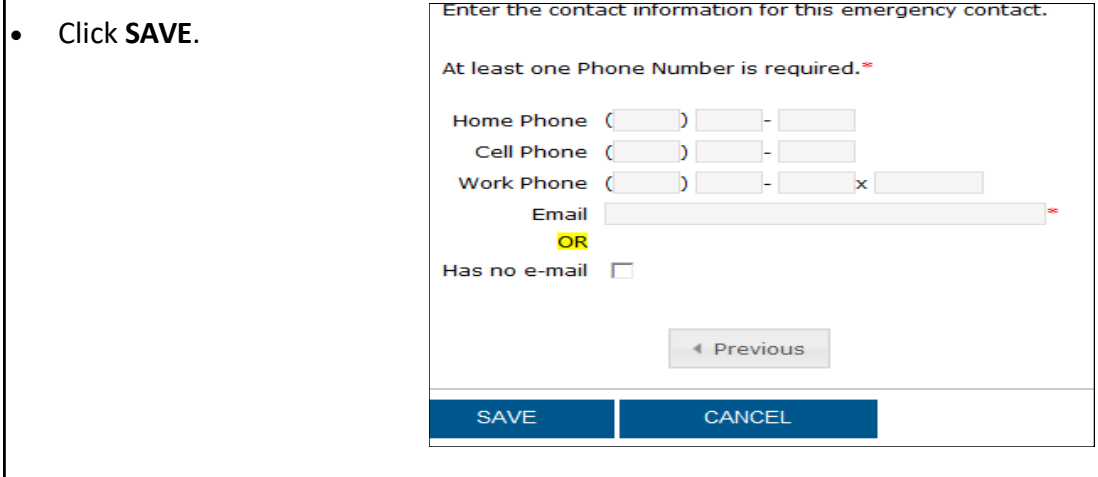

 Each emergency contact should appear in the window with a green check mark indicating the information is complete. If the emergency contact name does not have a check mark please double click on the name and complete the required information.

### **Other Household Members**

You may add household members who are not students or guardians in this section. If you have an emergency contact who is also a household member and have already added them in the Emergency Contacts section, please do not add them again. This section is only for household members who are not students, guardians or already existing in the application. An example would be a sibling of your student who is not yet enrolled in school or has already graduated but still lives in your home.

Click Add New Household Member

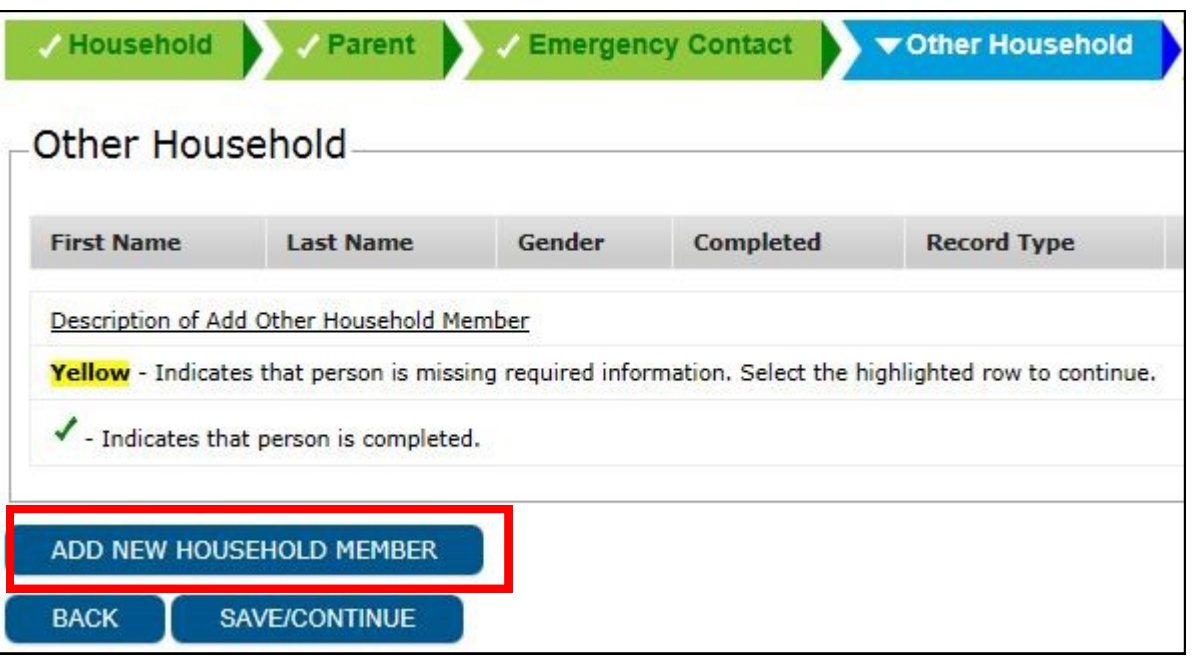

Type in as much information on the household member and Save.

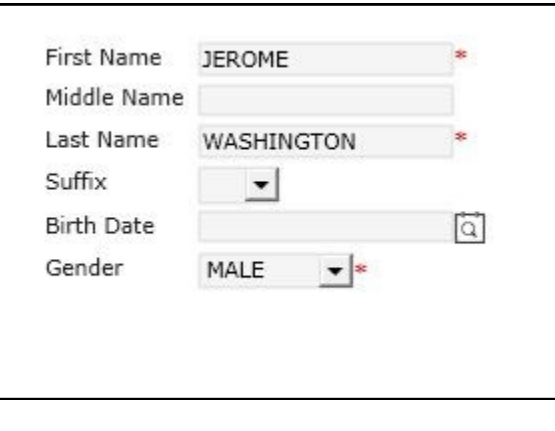

# **Add Student(s)**

Add each student in the household, even if they're going to different schools. This registration process takes the place of filling out numerous forms and documents for each student and is the first step to registering your student into school.

Click **Add New Student** and **complete the entire process for each student entering school.**

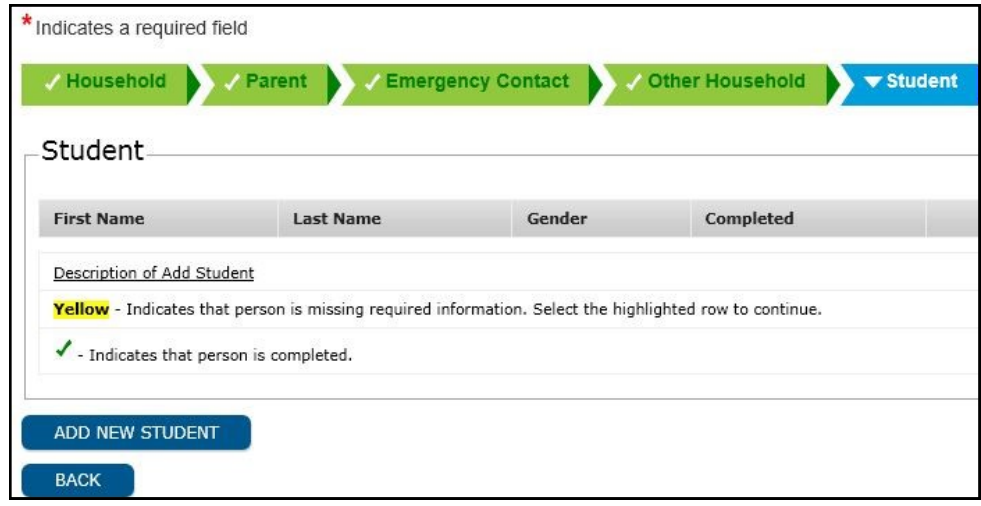

**Enter student demographic information in all capital letters - Please enter the information accurately, this information will be verified by the school secretary/registrar at the time of enrollment.**

- Enter Legal First Name, Middle Name and Last Name as seen on the student's birth certificate.
- Enter Gender
- Enter Birth date, Birth City and Birth Country
- Enter the date the student entered the US if the student is from out of the country.
- Check the box marked Foreign Exchange if the student is here through a foreign exchange program.
- Enrollment grade may stay at 00 or seem incorrect. Leave this, your child's school will enroll your child in the correct grade.

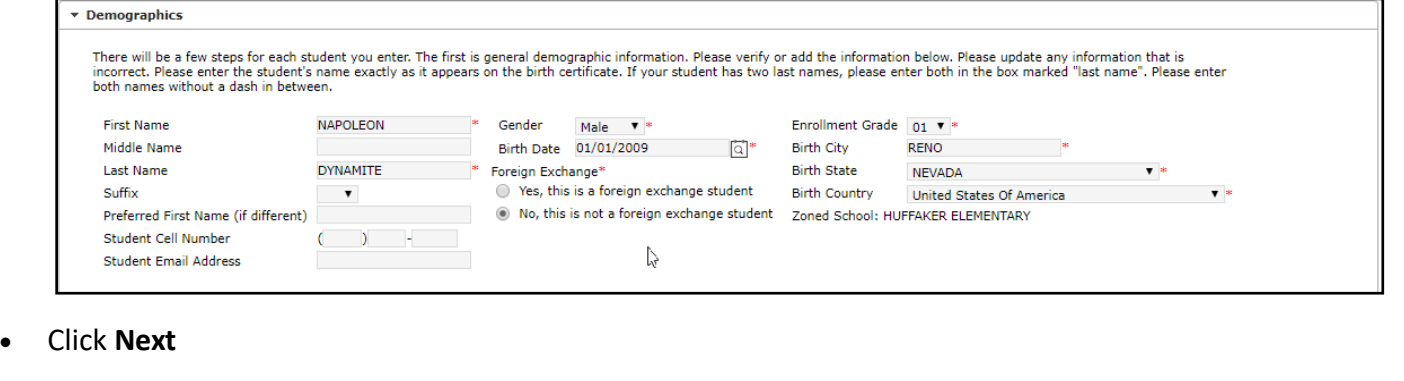

Race Ethnicity information:

• Select Yes or No to Hispanic/ Latino and any of the race / ethnicity options that apply.

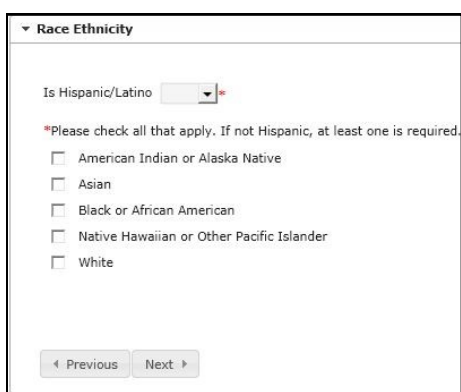

- Click **Next**.
- Answer 'Yes' if you are in a temporary living situation. Additional questions will appear regarding your situation. Your child's school can provide additional assistance.

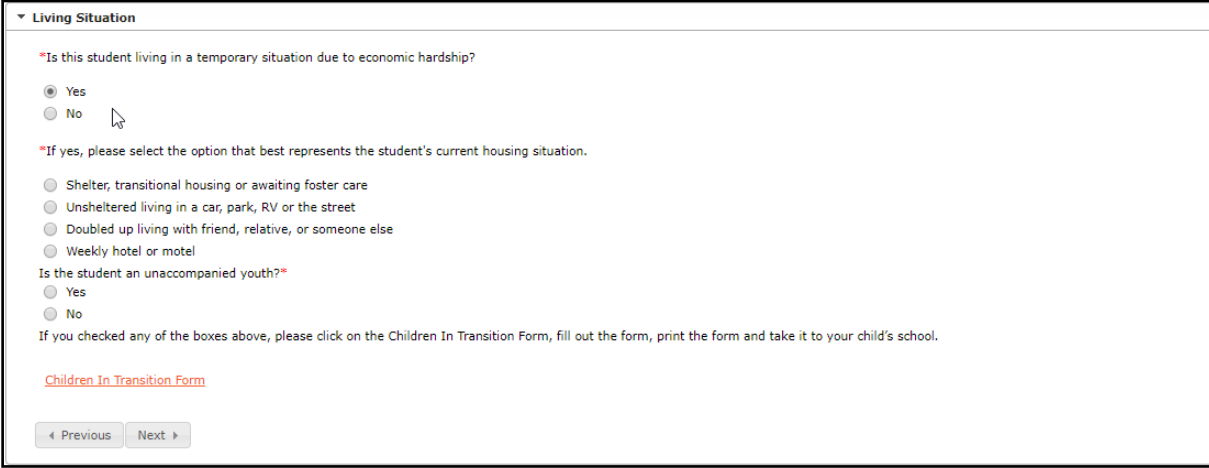

In the Language Information window please enter all information.

- Enter Student Language
- Enter the first language spoken by the student.
- Enter the language most often spoken at home.
- Enter the language most often spoken by the student with friends.
- Enter if your student has ever received ESL/ELL services.

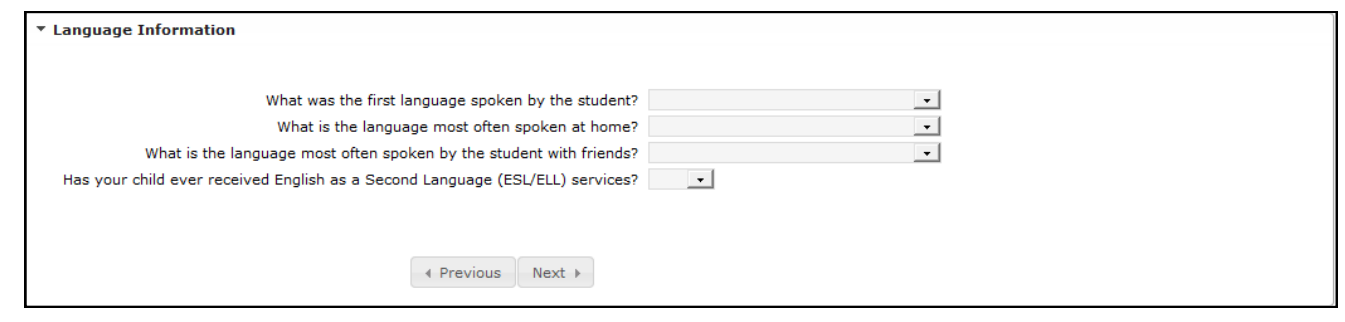

#### Enter Previous Schools

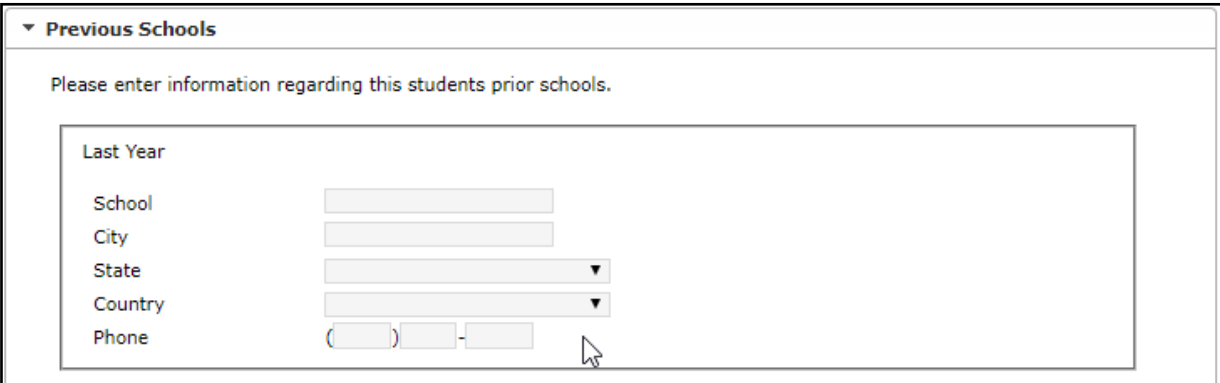

- Click **Next**
- Is the student an active member with a US tribe? Select Yes or No. Fill out info if available.

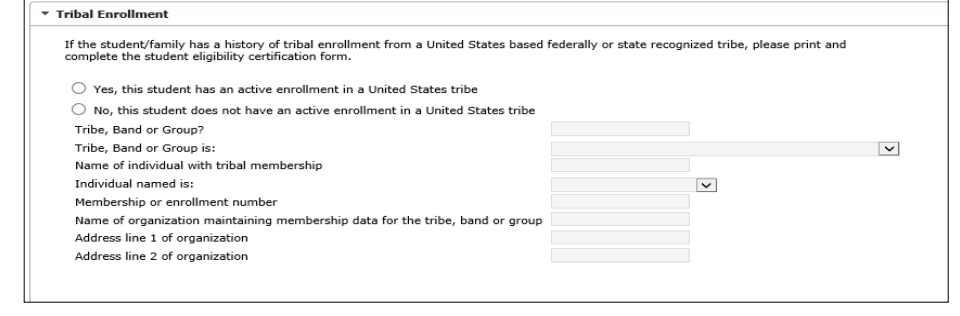

- Choose each relationship to the student from the drop down menu next to each parent/guardian name. If no relationship exists, click in the **No Relationship** box to the far right. Marking the No Relationship box will end the relationship for this student and the parent/guardian.
- Enter the sequence in which you wish to be contacted in case of emergency. Number 1 would be the person we would attempt to contact first.

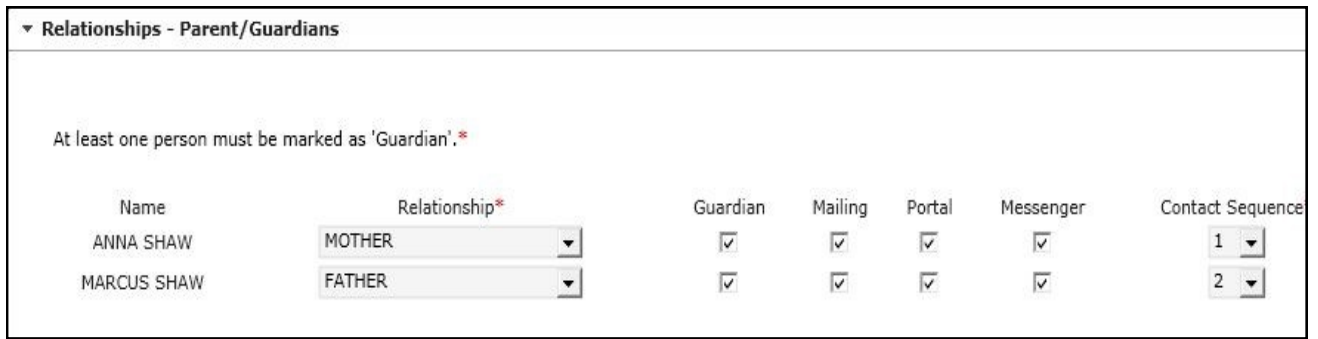

- Click **Next**
- Enter the sequence in which each emergency contact should be contacted in case of emergency.

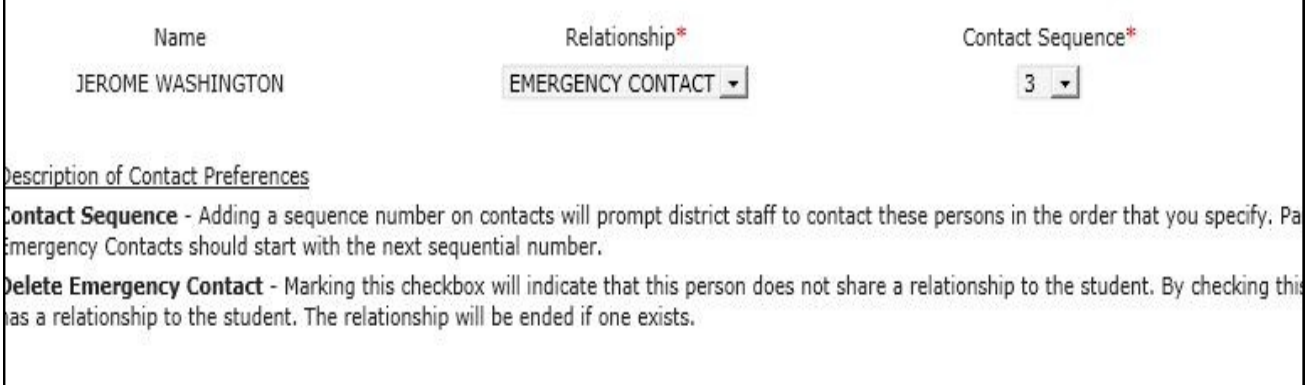

Enter **Primary Care** information. This is not required to complete registration.

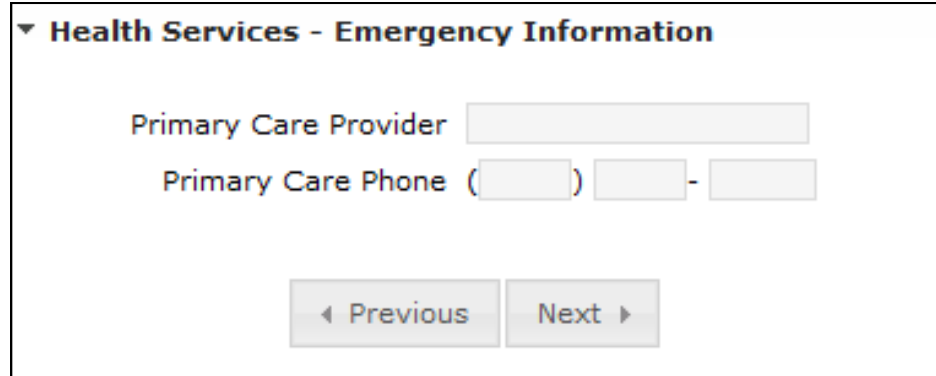

- Click **Next**
- Enter **Medical or Mental Health Information**. If there are no medical problems, click in the checkbox **No medical or mental health conditions.**

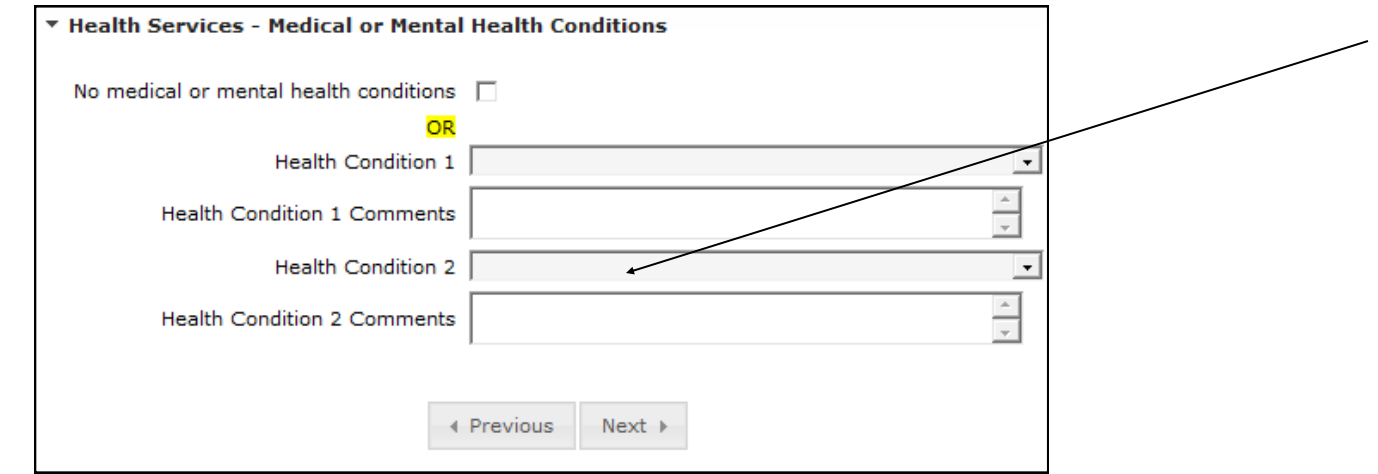

- Enter the medication information.
- If there are no medications, click in the **No Medications** checkbox.

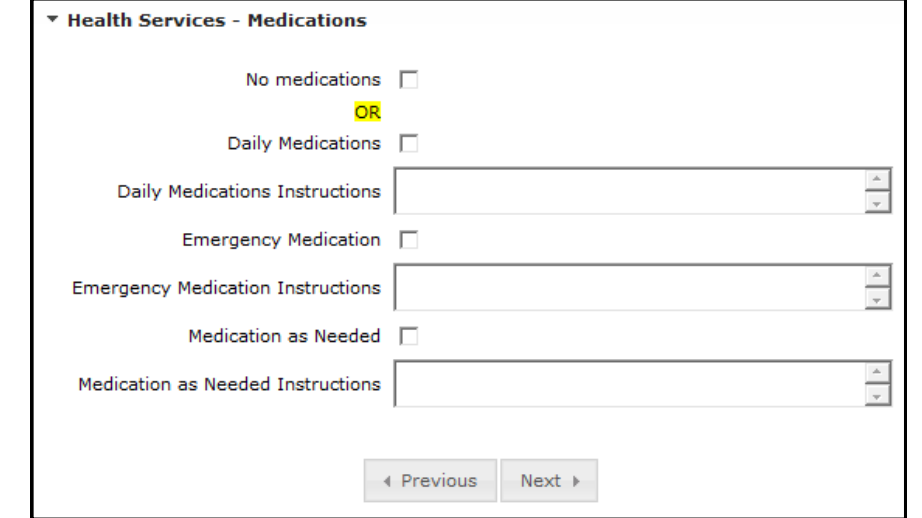

#### Click **Next**

Choose the appropriate response for **SHARE**.

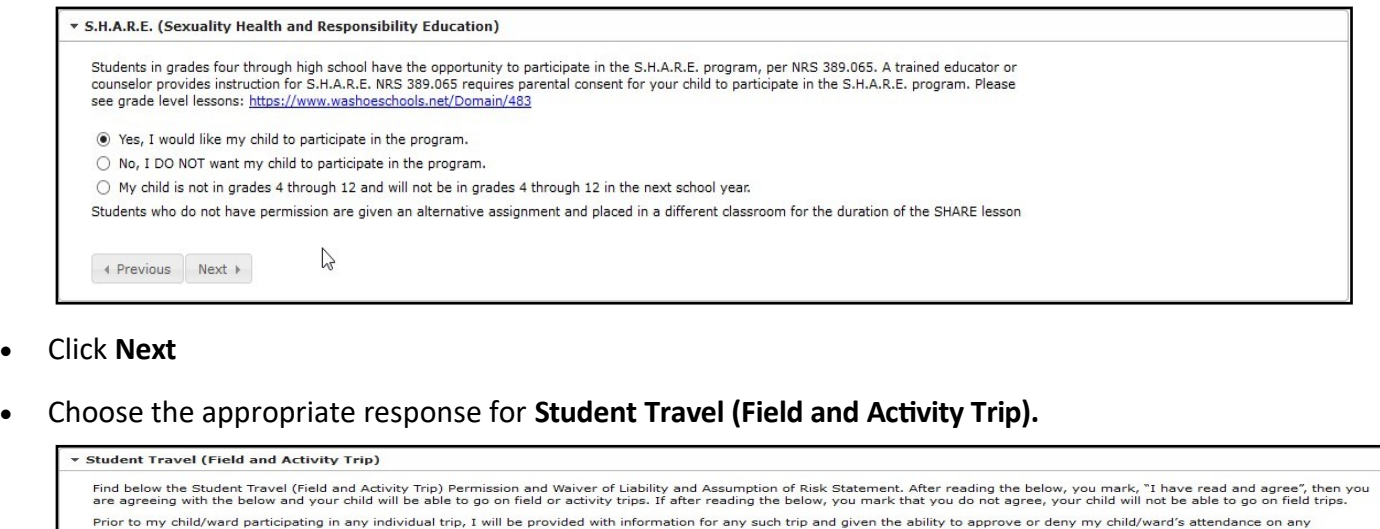

Prior to my child/ward participating in any individual trip, I will be provided with information for any such trip and given the ability to approve or deny my child/ward's attendance on any<br>individual trip (to include day I hereby expressly relieve, indemnify, save, hold harmless, and agree to defend the Washoe County School District, its Board of Trustees, and all its volunteers, agents or employees thereof<br>from and against any and all lia

I understand that this activity can involve risk of injury including but not limited to neck and spinal injuries, and injury to bones, joints, ligaments, muscles, and tendons. I also certify that my<br>child/ward has no ailme

I further agree to assume the responsibility of seeing that my child/ward cooperates and conforms to the fullest extent with the directions and instructions of the individual(s) supervising my<br>child/ward.

I understand it is my responsibility to carry and maintain medical insurance for my child/ward. In the case of an emergency and the parent/guardian cannot be reached, I hereby authorize the<br>Washoe County School District or

The YES - I have read and agree to the Student Travel (Field and Activity Trip) Permission and Waiver of Liability and Assumption of Risk.

⊚ YES - I have read and agree to the Student Travel (Field and Activity Trip) Permission and Waiver of Liability and Assumption of Risk.<br>○ NO - I do not agree to the Student Travel (Field and Activity Trip) Permission and

4 Previous

Click the **FERPA Guidelines. Check the box.**

#### **v** FERPA Guidelines

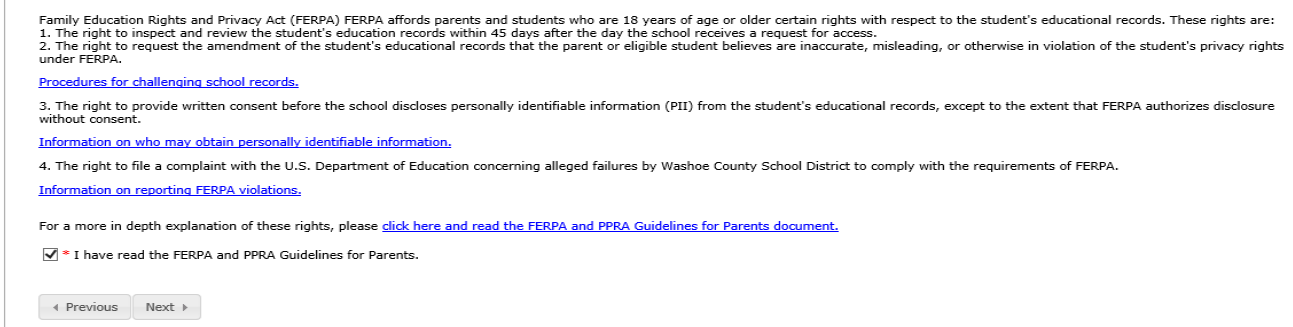

#### Click **Next**

Click the **Release Agreement - External Media**. Choose the appropriate response.

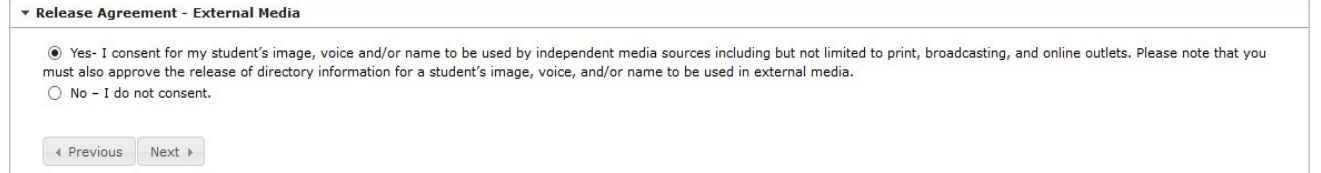

#### Click **Next**

Click the Release Agreement - School Publication. Choose the appropriate response.

Release Agreement - School Publications

The Ses - I consent for my student's image, voice, and/or name to be used in school publications including but not limited to yearbook, class picture, and school newspaper. Please note that you must also approve the release of directory information for a student's image, voice, and/or name to be used in school publications. ○ No - I do not consent.

↑ Previous Next →

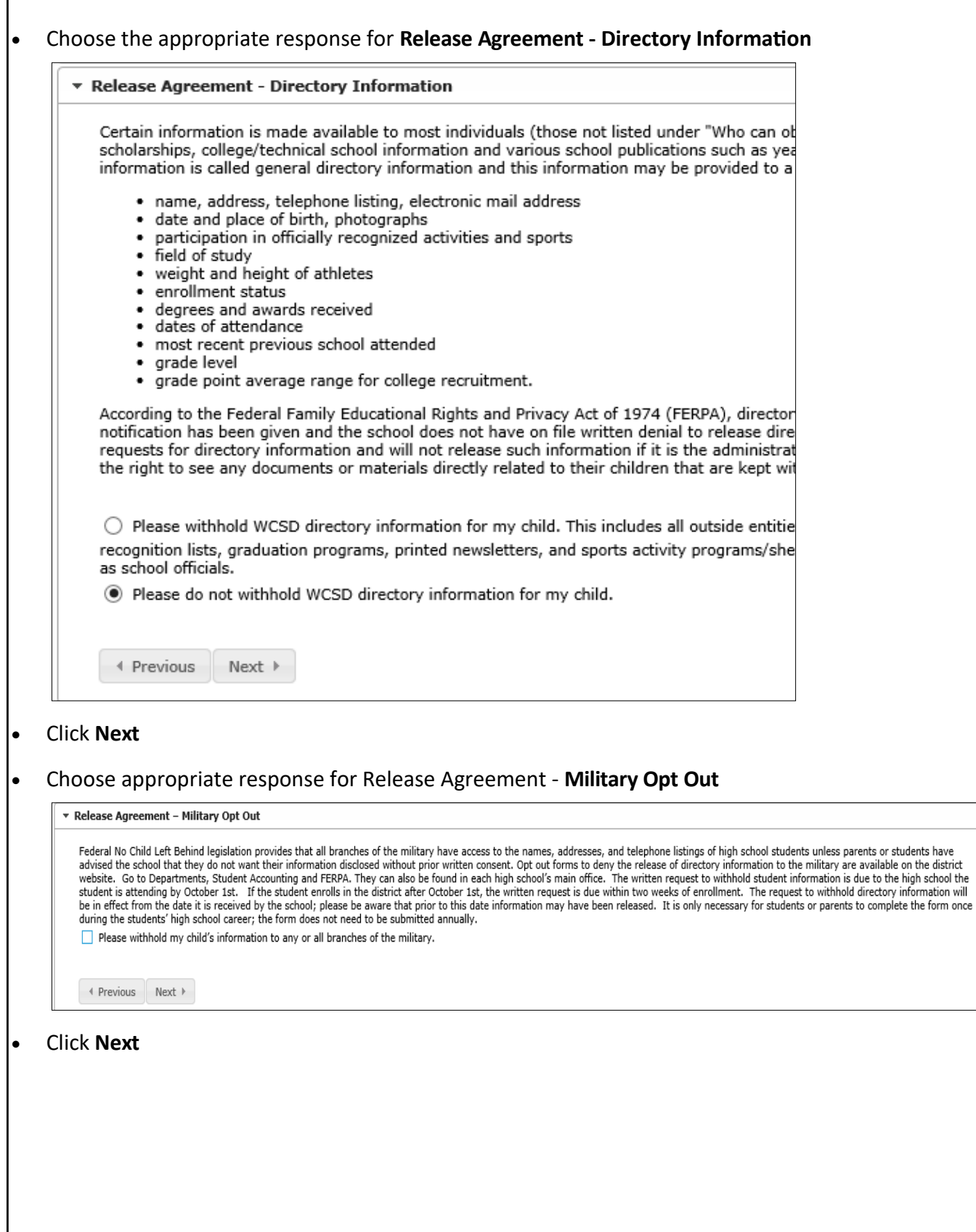

 $\overline{\phantom{a}}$ 

 Read the details of the **Consent to Provide Data to NV Colleges and Universities**. By checking "I consent" below, you give your consent to the disclosure of your child's assessment, transcript, free and reduced lunch status, demographic and ethnicity data to Nevada colleges and universities so that they may help your child with college placement and possible funding for college. This applies only to High School Juniors and Seniors. If your student is not a Junior or Senior click "My Child Is Not a High School Junior or Senior"

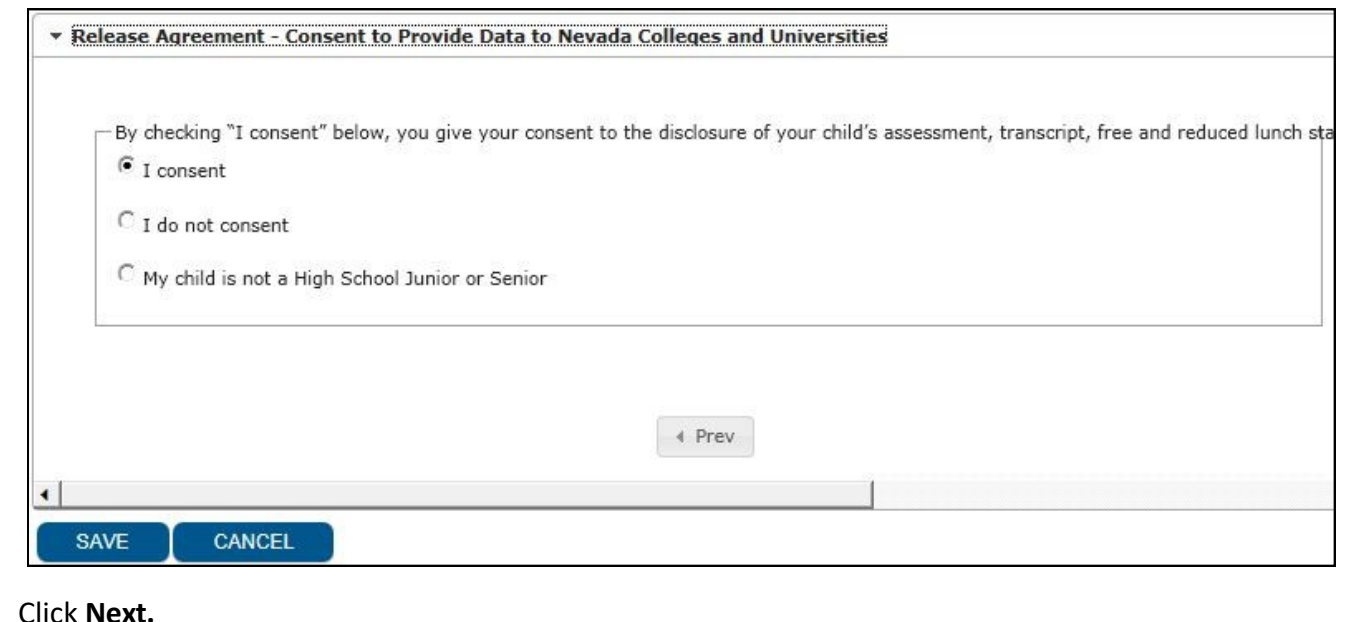

#### Read the details of the **21st Century and Digital Learning Policy** with the link provided. Check the box

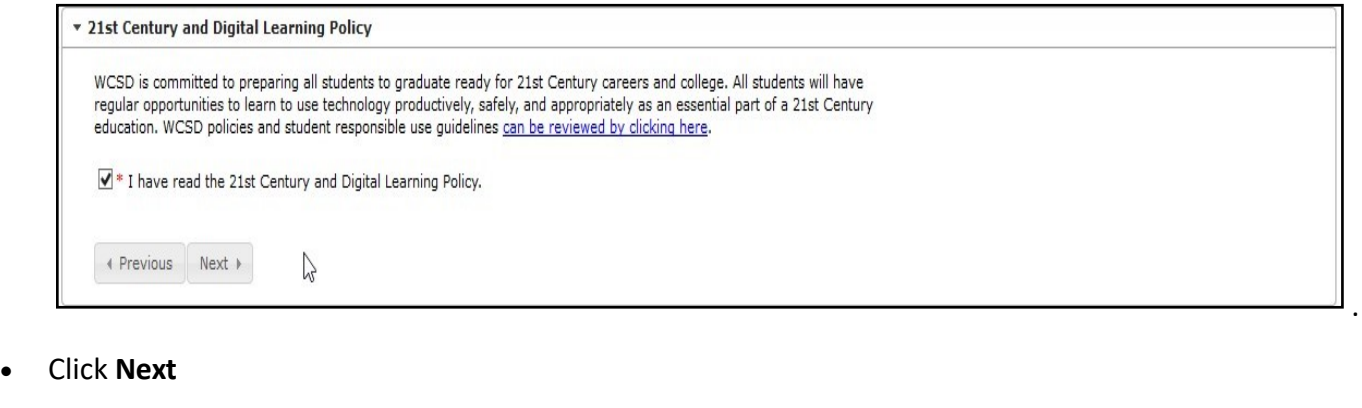

- Click on Educational Involvement Accord. Choose appropriate response. \* Educational Involvement Accord My child and I understand that as my child's first teacher my participation in my son/daug Therefore, to the best of my ability, I will continue to be involved in his/her education an outlined in the link below.\*  $\circledcirc$ I have read and agree with the Educational Involvement Accord.  $\circ$ I have read and do not agree with the Educational Involvement Accord. **Educational Involvement Accord** ← Previous  $Next +$  Click **Next** Click on **Parent Student Agreement.** Once read, click on checkbox. ▼ Parent/Student Agreement I have read and reviewed the Parent/Student Handbook with my student(s).\*  $\checkmark$ **Parent/Student Handbook** ← Previous Next >
	- Click **Next**
	- Click on **Preschool Enrollment**. Choose appropriate response from drop down menu.

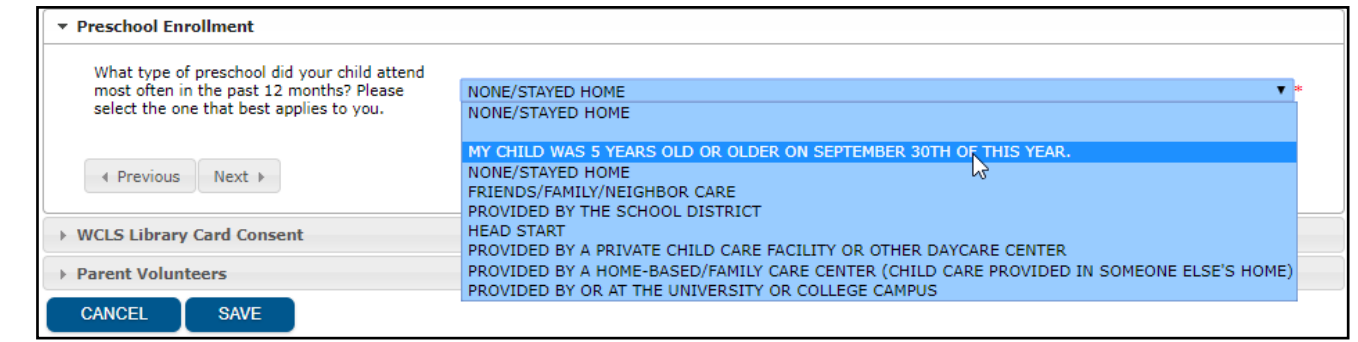

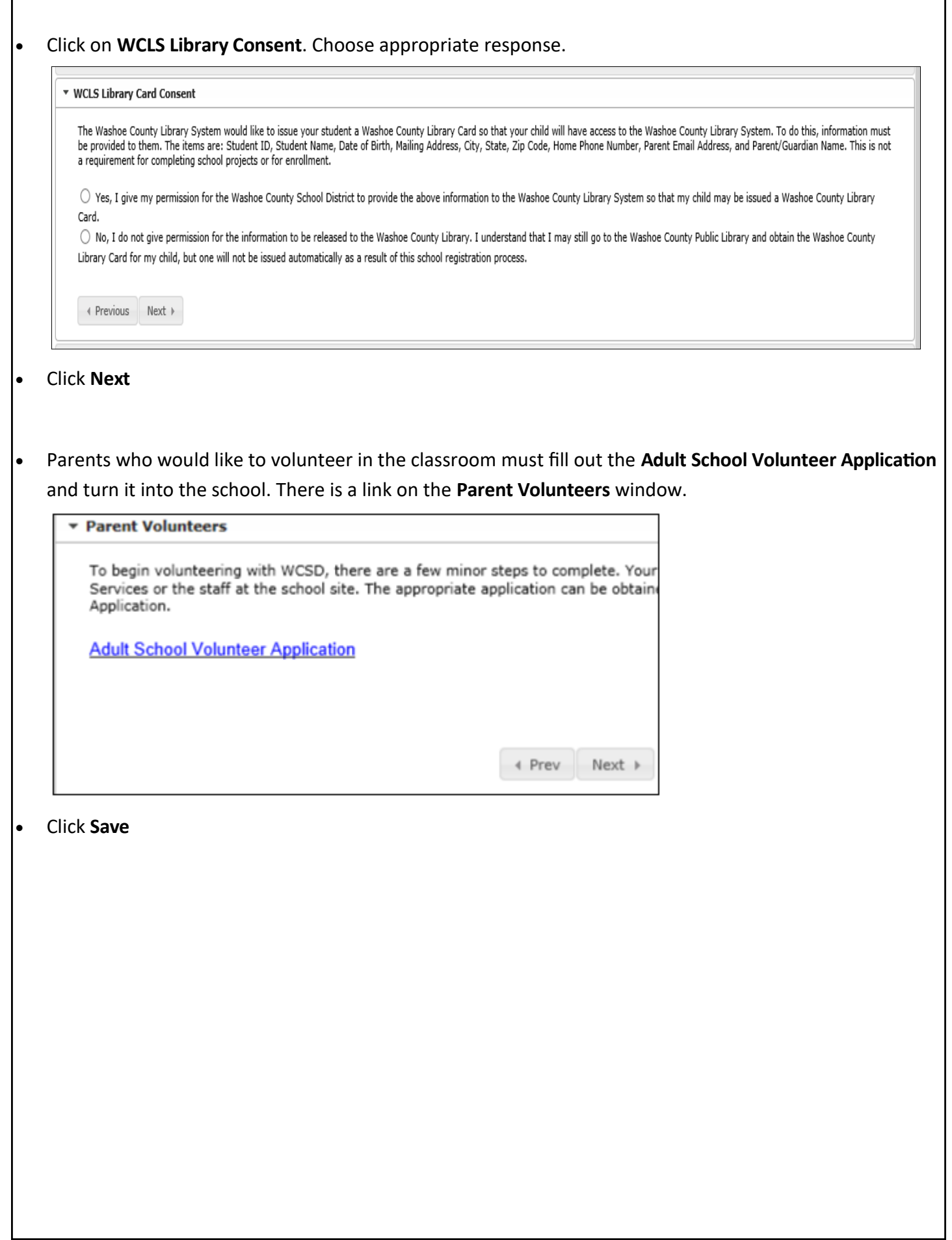

r

٦

 Verify all students in the list. When completed, all students should have a green check mark. If the check mark is missing click on Edit and complete the required information.

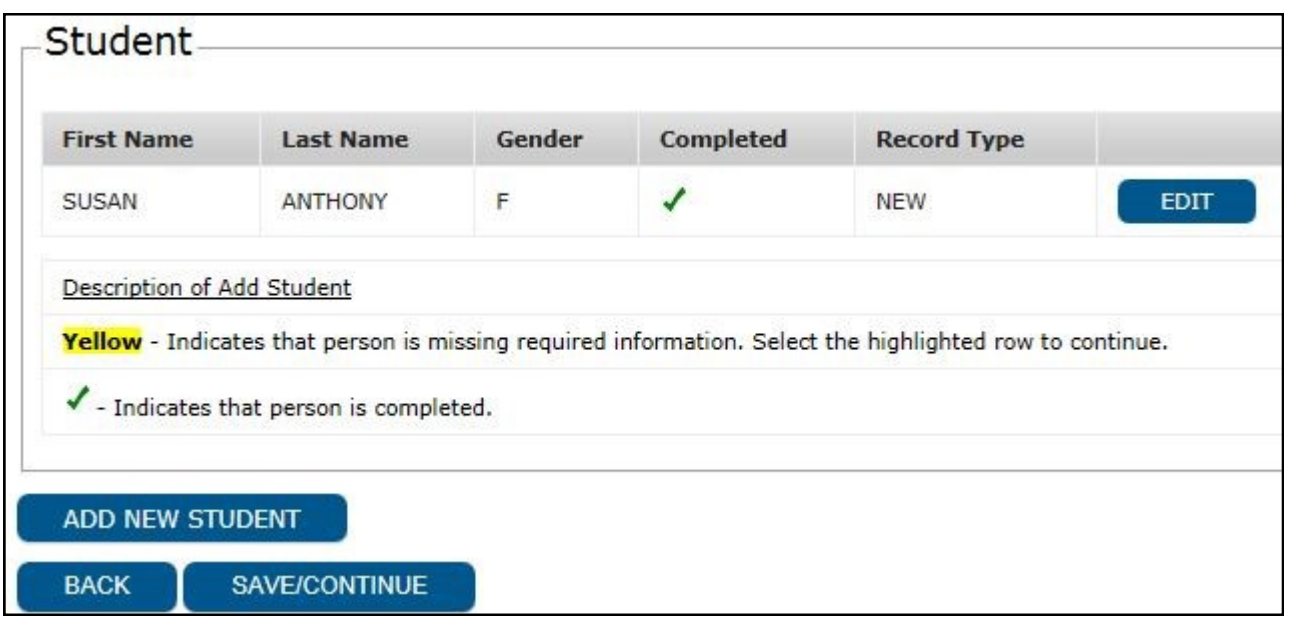

- To add another new student, click on the **Add New Student** link and complete information in each window.
- Click **Save/Continue** after all students have been added with a completed check mark next to their name.
- Click the red **Submit** button.
- You are now done. A screen will pop up that allows you to save or print a PDF copy of the submitted data. The PDF will have your application number on the top right-hand corner.

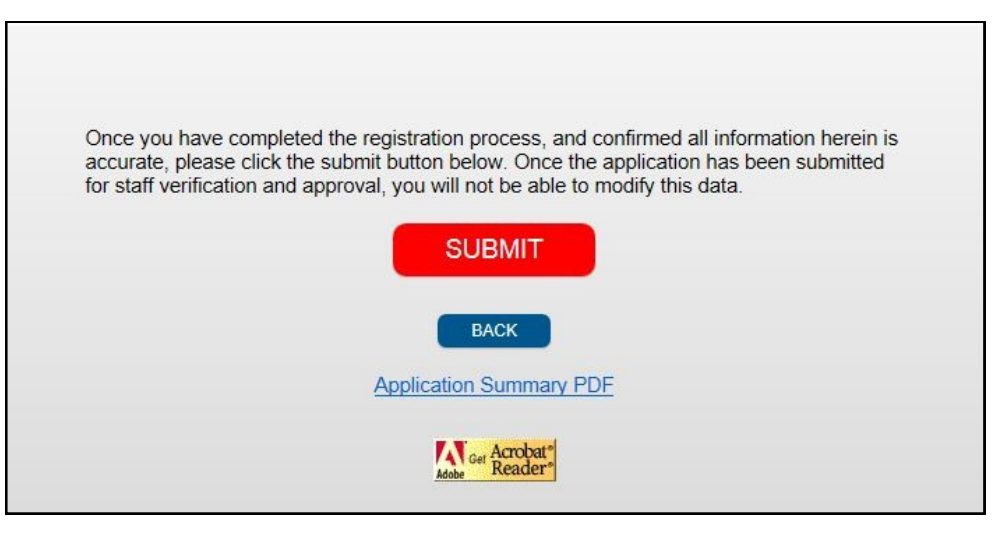